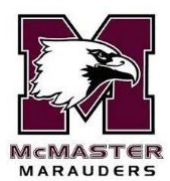

## **Welcome Coaches, Team Therapists, and SC Coaches,**

McMaster University Athletics will be utilizing PRIVIT this season to assist team therapists with their responsibility of monitoring and collecting player's health/emergency information at the beginning of every season. Privit has introduced a new mobile app to allow access to your team's emergency and health information, while also allowing you to report incidents that occur on student athletes throughout the season.

Please make sure to utilize Privit's Support Desk in case you receive any questions or have any questions about getting your account set up and registered.

Privit Support: 1- 844- 234- HELP (4357) available Monday – Friday 8:00 AM - 5:00 PM (ET)

## FOLLOW THE STEPS BELOW TO GET STARTED

**Step 1:** Click on this website link [mcmasterathletics.privitprofile.ca](https://mcmasterathletics.privitprofile.ca/) or enter it into your browser (Note: there is no www.)

**New Staff Members –** An account has been created for you, use the blue "Log In" tab.

New trainers: this season, you would have received an email notice from Privit with your account information. Use your email address and the temporary password of 1234567a to login in with at first. You will then be asked to change the password to something of your liking. (Password must at least 8 characters and include both letters and numbers).

Returning trainers: use your email and password previously set.

**Step 2:** Once you have logged in or completed updating your password, you will be taken to the Home page. Every single time you log in through [mcmasterathletics.privitprofile.ca](https://mcmasterathletics.privitprofile.ca/) you will be directed towards this page.

**Step 3:** From the Home page, scroll down to the UPDATE tab beside JOINED TEAMS and select the group Athletic Department: Support Staff or Coaches, click done (Note: Do not join the sport specific teams you are working with, these are reserved for Student/Athletes)

**Step 4:** From the Home page, click the START tab beside HEALTH EDUCATION GUIDELINES. Review the McMaster University Concussion Guidelines and additional video content. Once completed, click SUBMIT and apply your e-signature to the document. Click DONE to return to the Home page.

**Step 5:** From the Home page scroll down and select the blue MANAGE TEAMS tab. This will allow you access and monitor who has completed all their information. When you click on MANAGE TEAMS your team will appear. Click on the Members tab to the right of your respective team and a list of players on the team will appear who have completed and joined. Select the 3 vertical dots to the far right of the player and click on Athlete Profile to get a snap shot of their profile. Within the Documents section in each student athlete's profile, you can view and access the required documents that student athletes need to complete.

How To Run a Completion Report: Click [here](https://support.privit.com/hc/en-us/articles/206654223-Completion-and-Team-Roster-Reports) to learn how you can run a report to see a complete overview of the required information your team is supposed to submit.

**Step 4: Privit Sideline App** – All team therapists can print their team's Emergency Information Forms if you'd prefer a hard copy version. Privit has introduced an App designed for team medical personnel to have convenient mobile access to this information. The Privit Sideline App is free to download on both Apple iOS devices in the App store and Android devices in Google Play.

## **Once you have downloaded the Sideline App Follow These Steps Below:**

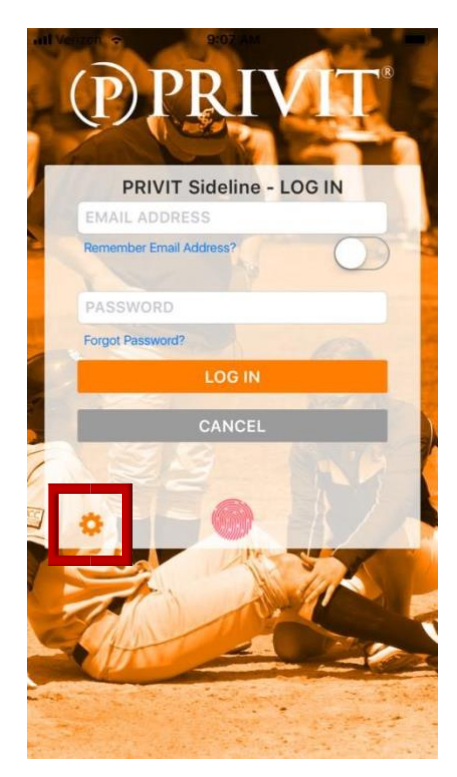

**Apple iOS Device:** Go to the Privit Sideline App on your phone and you'll be directed towards the log in page. Before you log in though you must click on the orange wrench symbol  $\left( \bullet \right)$  in the bottom left of the Log In screen. Change the Cloud setting to Zone 2. Once you've changed the cloud setting go back to your phone's Home screen and double tap the Home screen button, then close the Privit Sideline app by swiping up. Now go to the Privit Sideline App on your phone and log in with the same email and password you created for the web version.

**Android Device:** Go to the Privit Sideline App on your phone and open it up. When you open the App, you'll be directed towards the Log In page. Before you Log In, within the bottom left corner click on the orange gear symbol  $(\bullet)$ . Within the settings change the Cloud setting to Zone 2. Once you've changed the cloud setting go back to your phone's Home screen, then hold down the Home screen button so all the open apps appear, then close the Privit Sideline App by swiping to the right or left. Now go to the Privit Sideline App on your phone and log in with the same

email and password you created for the web version.

If you have any questions or issues, please contact the Privit Support Desk Privit Support: 1- 844- 234- 4357 available Monday – Friday 8:00 AM - 5:00 PM (ET[\)](https://support.privit.com/hc/en-us/requests/new?) [Support](https://support.privit.com/hc/en-us/requests/new?)